# Google Apps | Getting Started

Does your Contact Manager look different than what's shown here? To fix this[,](http://learn.googleapps.com/new-look-faqs) [switch](http://learn.googleapps.com/new-look-faqs) to the new look!

# Contacts: Email, find, and manage your contacts

With Google Apps, you can easily organize, find, contact, and track information about all the people and groups you correspond with—both personal contacts and people in your organization. You can manage contacts in an online address book called the **Contact Manager**. And you can quickly find addresses when composing mail messages or setting up calendar events.

# Types of contacts

Your contacts can include:

- **● Personal contacts:** These include contacts you import to Google Apps (say, from Microsoft Outlook or Lotus Notes), addresses of people you've emailed, and contacts you add directly to your Contact Manager.
- **● Personal mailing lists:** These are groups you can create in your Contact Manager to help organize your [personal](http://goo.gl/VV6CG) contacts, or to use as personal mailing lists. Learn more about personal contact groups
- **● Global contacts:** If your Google Apps administrator has enabled **Shared Contacts** for your domain, you can also access email addresses of everyone in your organization, as well as any outside contacts your administrator has added (such as vendors or suppliers)—much as you did with the Global Address List or Name and Address Book you may have used in Outlook or Notes.
- **● Global mailing lists:** Your administrator might create *Google groups* that people in your organization can use as mailing lists. If **Google Groups for Business** is enabled for your domain, you might also be able to create global mailing lists yourself. Learn more about Google [Groups](http://learn.googleapps.com/groups)

## Email a contact using auto-complete

You can easily find email addresses when composing a mail message by beginning to type the address in a compose window's **To** field. Gmail knows the addresses of all your contacts and mailing lists. It also remembers addresses of any other people you've corresponded with. When you start typing an address in an email message (or meeting invitation), a list of matching addresses appears. **To enter an address, just click it!**

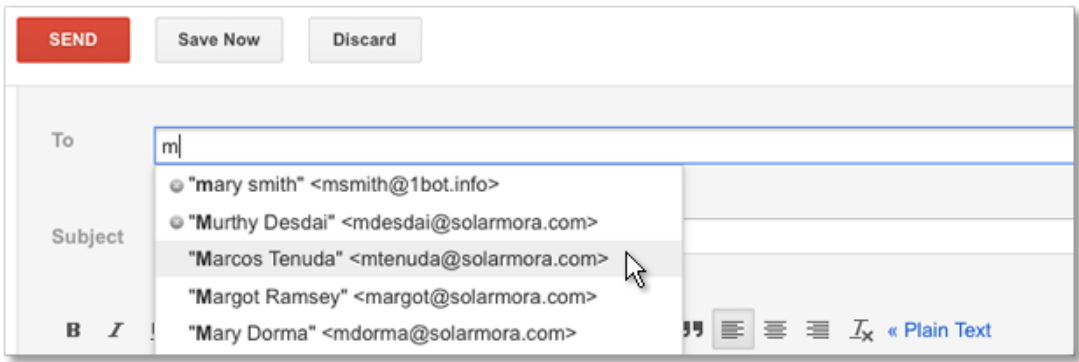

Note: To see a global mailing list address in the auto-complete list, you might have to send mail to the list once.

# Choose addresses from a list

To see a list of all your contacts when composing a mail message, open the *contact picker*. Here, you can browse all your personal or global contacts, and you can search for contacts using the auto-complete feature (start typing to see a matching list of addresses).

**To open the contacts picker,** click the **To:** link in a compose window:

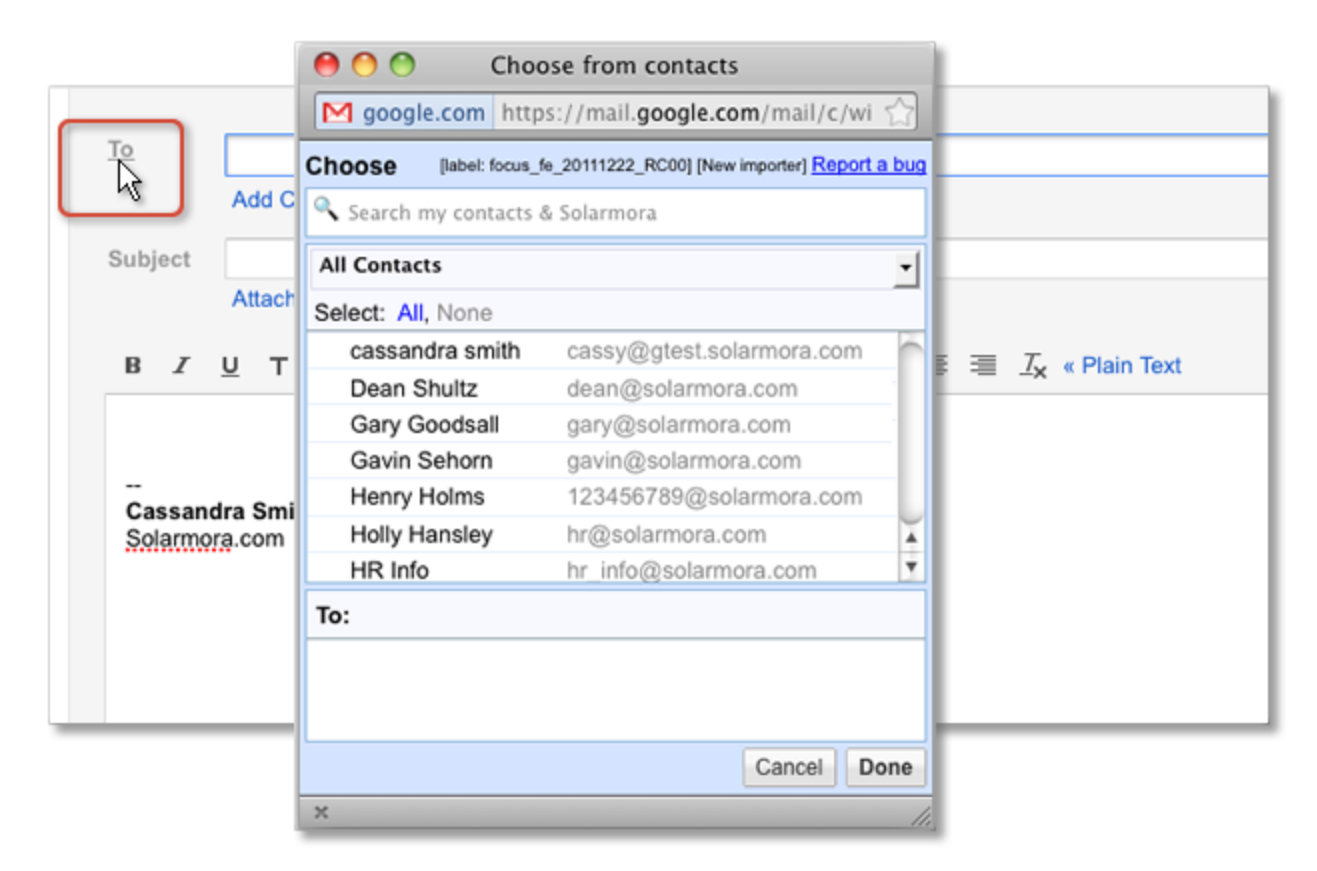

## Open your Contact Manager

To view and manage your contacts, open your **Contact Manager**. From your Gmail window, click the **Mail** logo and choose **Contacts** from the drop-down.

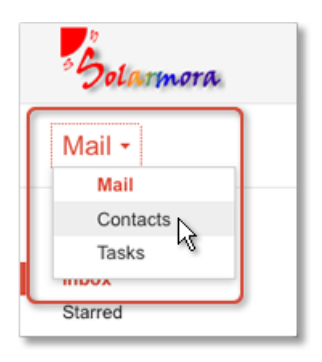

Here, you can browse or search for contacts. You can enter profile information for contacts (business addresses, website URLs, and so on). And you can create *personal contact groups*, which can be used both to organize contacts and as personal mailing lists. (Global mailing lists are managed elsewhere, which we'll get to below.)

#### My Contacts

When your Contact Manager first opens, it shows your personal contacts, which are listed in the **My Contacts** group. (If you haven't yet imported or added any personal contacts, this list will be empty.) To see details about a contact, just click the contact.

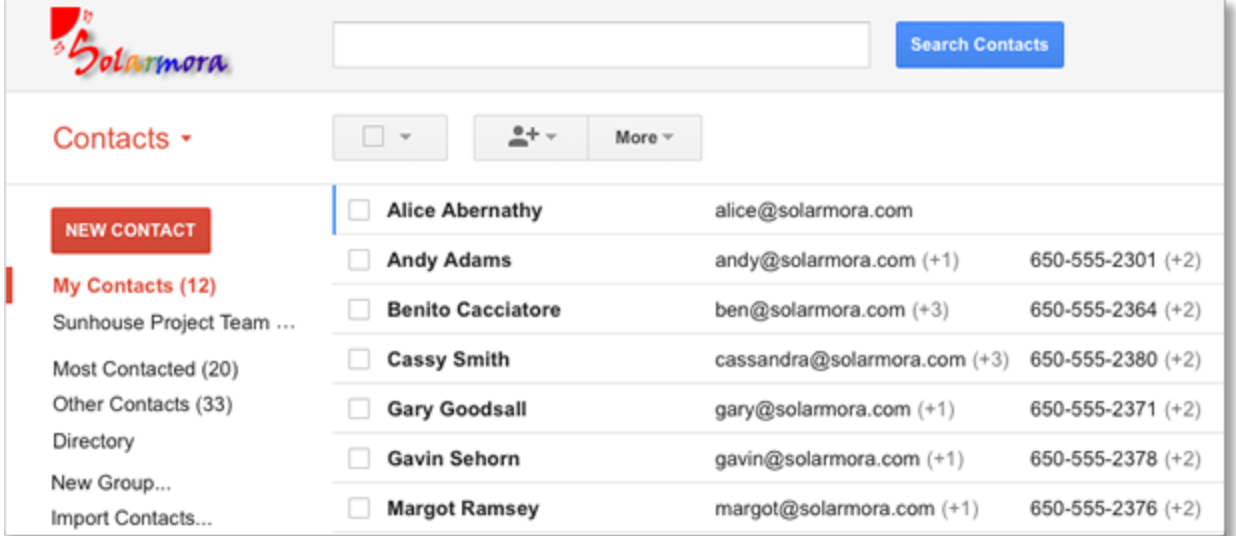

### Default contact groups

My Contacts is just one of several default groups in your Contact Manager. Other groups you might see include:

- **My Contacts:** Contacts that you've imported yourself, created in Contact Manager, or added from another group. Most mobile devices [sync](http://mail.google.com/support/bin/answer.py?answer=118271) with this group, but some may sync with other default groups.
- **Most Contacted:** The 20 addresses you use most frequently. Gmail automatically updates this list for you.
- **Other Contacts**: Contacts that haven't been added to **My Contacts** or any other contact group.
- **Directory:** If your Google Apps administrator has enabled **Shared Contacts** for your domain, this group lists all the global contacts in your domain.
- **Starred in Android**: You'll see this group if you sync your contacts to an Android device. This contains contacts you've starred as favorites using Android.
- **Friends**, **Family**, and **Coworkers**: These were default groups in previous versions of the Contact Manager. If you used them before, they can't be deleted.

#### Create personal contact groups

Of course you can also create your own groups—both to organize your contacts, and to use as personal mailing lists. Learn more about [personal](http://goo.gl/VV6CG) contact groups

#### Add a contact

- 1. Open your **Contact Manager**.
- 2. Click the **New Contact** button.
- 3. Enter your contact's information in the fields. For additional fields, click **More**.
- 4. Click **Save now**.

Initially, the contact appears in **My Contacts**. But you can move it to another group, as described next.

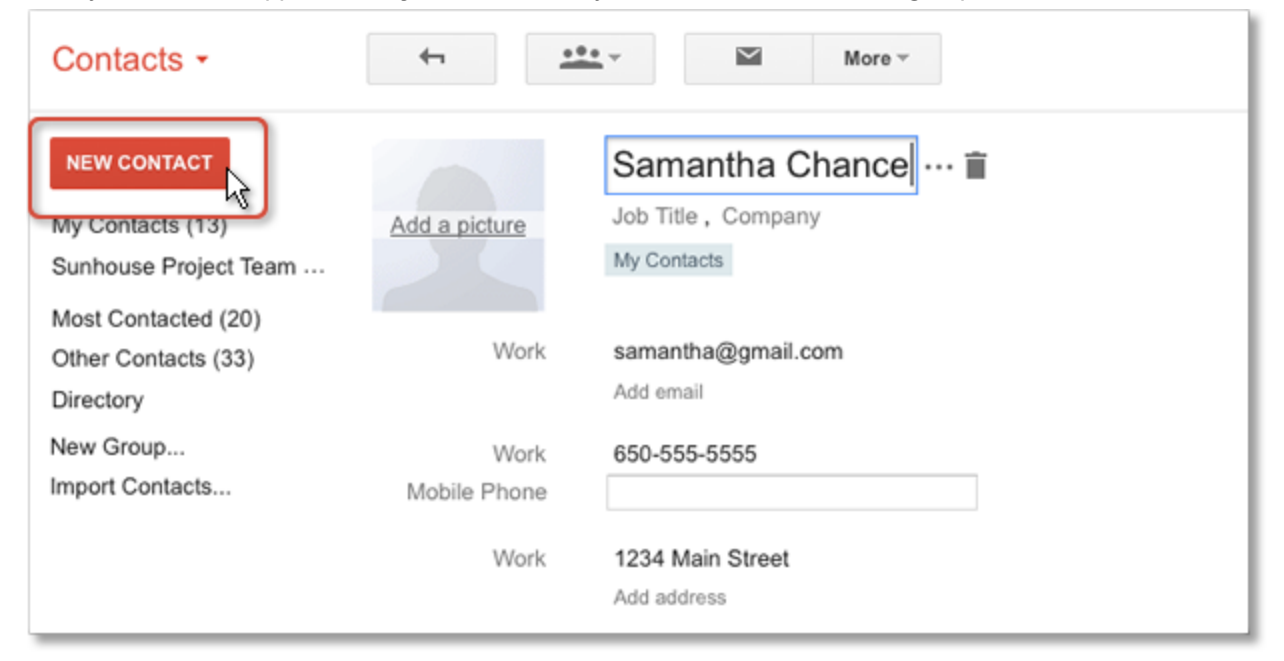

#### Copy a contact to another group

Once you create groups in your Contact Manager, you can easily add contacts to those groups. You can add a contact to any number of groups:

- 1. Select the contact by checking its box.
- 2. Click the **Groups** button
- 3. Select the group you want to add it to and click **Apply**.

Tip: To quickly add a global contact to your personal contacts, select the contact in your **Directory** group, and click

the **Add to "My Contacts"** button .

## Browse or create global mailing lists

Groups you create in your Contact Manager are just for your personal use. That is, *you* can send mail to your Cycling Team group, but other people in your organization can't use that group address.

Global group addresses that can be used by everyone in your domain are instead managed by *Google Groups*. if your administrator has enabled **Google Groups for Business**, you can see these groups by going to your **Groups** service: At the top of your Gmail or other Google Apps window, click **Groups**. Then, on your "My groups" page, click

### **Browse all groups**. Learn more about Google [Groups](http://learn.googleapps.com/groups)

If you don't have a Groups service, you'll have to get the group address from the group's owner.